**Technaxx® \* Manual de usuario** 

## **Easy Security Camera Set TX–28**

#### **Consejo importante relacionado con los manuales de usuario:**

Encontrará el manual de usuario en todos los idiomas en el CD incluido. Antes de utilizarla por primera vez, lea atentamente este manual.

Por la presente el fabricante Technaxx Deutschland GmbH & Co.KG declara que este dispositivo, al que se refiere esta manual de usuario, cumple con los requisitos esenciales de las normativas a las que hace referencia la Directiva **RED 2014/53/UE**. Aquí encontrará la Declaración de Conformidad: **www.technaxx.de/** (en la barra inferior "Konformitätserklärung"). Antes de utilizar el dispositivo por primera vez, lea atentamente este manual de usuario.

Número de teléfono de ayuda técnica: 01805 012643 (14 céntimos/minuto desde líneas fijas en Alemania y 42 céntimos/minuto desde redes móviles). Email gratuito: **support@technaxx.de** 

Conserva este manual de usuario para referencia futura o para compartir el producto con cuidado. Haga lo mismo con los accesorios originales de este producto. En caso de garantía, póngase en contacto con el distribuidor o la tienda donde se compró este producto. **Garantía 2 años** 

#### **Este dispositivo tiene una batería recargable. Se debe estar completamente cargada antes del primer uso. NOTA: Cargue la batería del dispositivo cada 2 a 3 meses si no se usa.**

Si taladra un agujero en la pared, asegúrese de no dañar cables de corriente, cables eléctricos y/o tuberías. Cuando utilice el material de montaje suministrado, no aceptaremos la responsabilidad de una instalación profesional. Usted es absolutamente responsable de asegurar que el material de montaje sea adecuado para la albañilería particular y de que la instalación se hace correctamente. Cuando trabaje a grandes alturas, existe peligro de caída. Por lo tanto, utilice protecciones adecuadas.

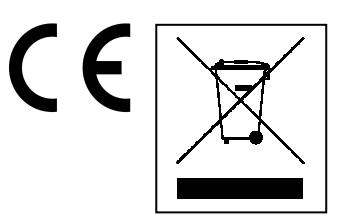

**Consejos para la protección del medio ambiente:** No elimine los dispositivos antiguos junto con los residuos domésticos. **Limpieza:** Proteja el dispositivo contra la contaminación y la polución. Limpie el dispositivo solo con un paño suave o similar, evitando utilizar materiales rugosos o de grano grueso. NO utilice disolventes ni otros productos de limpieza agresivos. Pase un paño por el dispositivo después de limpiarlo. **Distribuidor:** Technaxx Deutschland GmbH & Co.KG, Kruppstr. 105, 60388 Frankfurt a.M., Alemania

## **Particularidad**

- Cámara digital inalámbrico resistente al agua 8IP65) y libre de interferencias
- 100 % privacidad & Grabación SD
- Dispone de 4 canales, admite 4 cámaras enr un monitor (lo que significa que es posible visualizar simultáneamente 4 cámaras en un monitor)
- Rango de transmisión ≥ 200m en espacios abiertos
- Visión nocturna por IR
- Micrófono de alta sensibilidad
- Admite tarjetas de memoria MicroSD hasta 32GB
- Función de grabación con diferentes modos de grabación (manual, programado, activación por movimiento)
- Detecta el momento para grabar el audio
- Compatible con: iPhone / Android
- Imagen nítida y alta calidad de sonido en cualquier momento
- Fácil instalación, Plug & Play (conectar y listo)

### **1. Parte frontal del receptor inalámbrico con pantalla de 7 "**

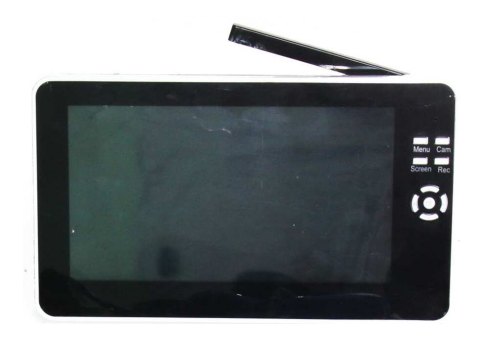

### **2. Lateral del receptor inalámbrico (descripciones de arriba abajo)**

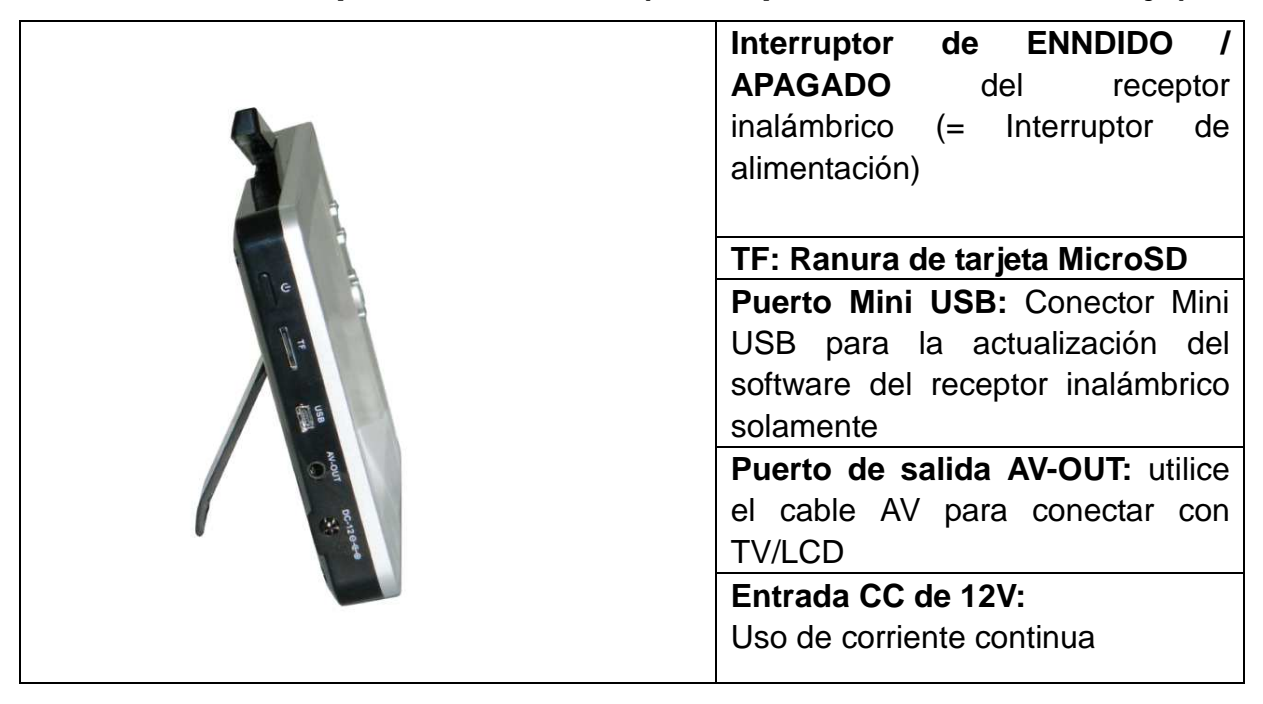

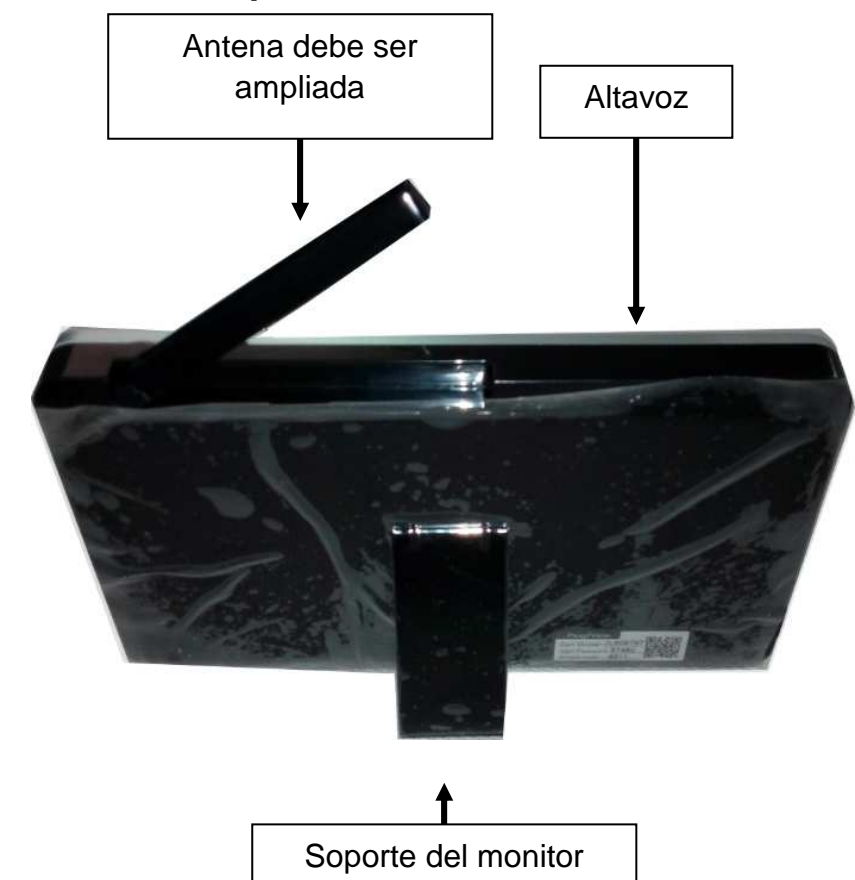

### **3. Lateral trasero del receptor inalámbrico**

**4. Lateral de la cámara inalámbrica (descripciones de arriba abajo)** 

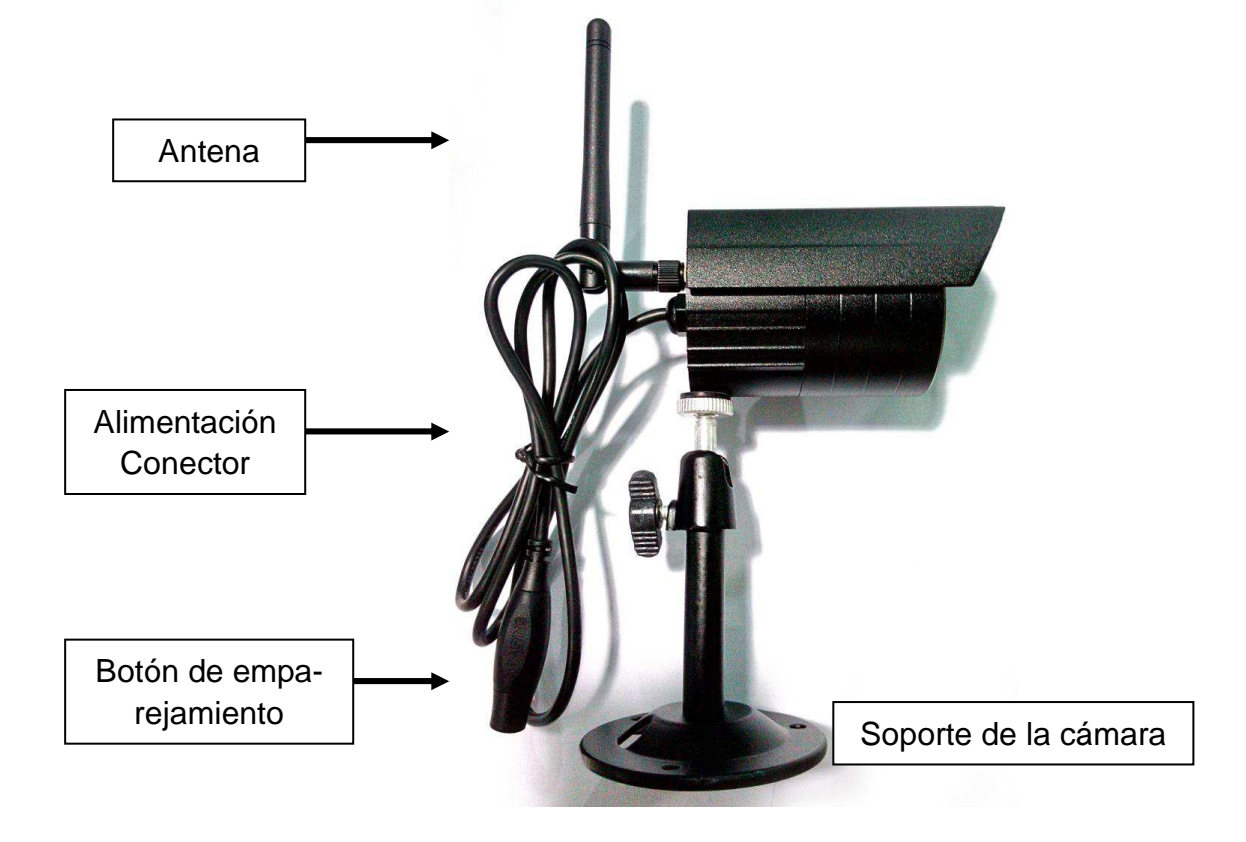

## **5. Parte frontal de la cámara Inalámbrica con luz nocturna IR**

![](_page_3_Picture_1.jpeg)

### **6. Controlar el receptor**

![](_page_3_Picture_106.jpeg)

### **7. Cargar el receptor**

Conecte el cable Mini USB\* (\* incluido) en la ranura Mini USB del altavoz. Después conecte el puerto USB a la ranura USB del PC o a un adaptador de carga USB 12V/1A. (\*incluido). El tiempo de carga es aproximadamente de 3-4 horas. Mientras está cargando, la luz LED ROJA parpadea continuamente. Cuando el dispositivo está completamente cargado, el LED ROJO se apaga.

### **8. MENÚ PRINCIPAL**

Presione la tecla **Menu** para mostrar el menú principal, la imagen que sigue se muestra en la pantalla del receptor de vídeo digital inalámbrico con los diferentes modos que puede seleccionar.

![](_page_4_Picture_2.jpeg)

### **Reproducir- Grabar- Seleccionar cámara- Contraste/Brillo**

#### **Grabación programada - Detección de movimiento - Configuración- Salir**

Conecte el adaptador de alimentación de 5V CC a la cámapar, conecte el adaptador de 12V/1A CC al Receptor y encienda el receptor (tiene una batería incorporada). Pulse "Pair Code" (Código de sincronización) en la cámara inalámbrica para sincronizar la cámara con el receptor. Cuando se haya establecido la conexión verá en el fondo del Menú Principal el enfoque de la cámara.

### **8.1. Modo de reproducción**

![](_page_4_Picture_114.jpeg)

### **8.2. Modo de grabación**

![](_page_4_Picture_9.jpeg)

Presione la tecla **Menu** para ver el menú principal. Presione las teclas de navegación IZQUIERDA o DERECHA para seleccionar el modo de grabación **"Record Mode"**. Presione **OK** para entrar.

Se muestran los siguientes ajustes:

#### **Manual Capture (Grabación manual)**

Pulse las teclas de navegación Arriba o Abajo para seleccionar Captura Manual **"Manual Capture".** Presione **OK** para confirmar.

#### **Manual Capture**

Ahora verá diferentes métodos de grabación: Use las teclas de navegación IZQUIERDA o DERECHA para seleccionar: **Manual, Tomar 1 foto, Tomar 3 fotos, Tomar 5 fotos, 5s vídeo, 10s, 30s, 1 Min vídeo.**  Presione el botón **OK** para confirmar la selección. Seleccione **Exit** (salir) con las teclas de navegación ARRIBA/ABAJO para volver al modo de grabación- **Record Mode.**

#### Record **UCOURLES Call of the District**

**Loop recording<br>SD Format** SD Info Exit

![](_page_5_Picture_6.jpeg)

![](_page_5_Picture_155.jpeg)

![](_page_6_Picture_95.jpeg)

![](_page_6_Picture_96.jpeg)

### **8.3. Selección del modo de cámara**

![](_page_7_Picture_1.jpeg)

Presione la tecla **Menu** para ver el menú principal. Presione las teclas de navegación IZQUIERDA o DERECHA para seleccionar el modo de cámara **"Select Camera Mode"**. Presione **OK** para entrar.

Se muestran los siguientes ajustes:

#### **Select CAM (Seleccione la cámera)**

Pulse las teclas Arriba o Abajo para seleccionar: **CAM1, CAM2, CAM3, CAM4, Quad view, Exit.** Presione el botón **OK** para confirmar la selección. Seleccione **Exit** (salir) con las teclas ARRIBA/ABAJO para volver al menú principal **Main Menu.**

![](_page_7_Picture_154.jpeg)

### **8.4. Modo Contraste / Brillo**

![](_page_7_Picture_8.jpeg)

Presione la tecla **Menu** para ver el menú principal. Presione las teclas de navegación IZQUIERDA o DERECHA para seleccionar el modo de contraste/brillo **"Contrast/Brightness Mode"**. Presione **OK** para entrar. Se muestran los siguientes ajustes:

#### **Contrast / Brightness (Contraste / Brillo)**

Pulse las teclas de navegación ARRIBA o ABAJO para seleccionar el contraste **"Contraste".** Con las teclas de navegación IZQUIERDA O DERECHA puede seleccionar entre un **rango de valor entre 1–9.** Presione el botón **OK** para confirmar la selección. Seleccione **Exit** (salir) con las teclas ARRIBA/ABAJO para volver al menú principal **Main Menu.**

![](_page_7_Picture_12.jpeg)

![](_page_8_Picture_154.jpeg)

![](_page_8_Picture_1.jpeg)

### **Ajuste el volumen del sonido durante la operación**

![](_page_8_Picture_3.jpeg)

Botón ARRIBA (VOL +)

![](_page_8_Picture_5.jpeg)

Botón ABAJO (VOL –)

### **8.5. Modo de grabación programada**

![](_page_8_Picture_8.jpeg)

Presione la tecla **Menu** para ver el menú principal. Presione las teclas de **navegación IZQUIERDA o DERECHA**  para seleccionar el modo de grabación programada "Recording Schedule Mode" Presione **OK** para entrar.

Se muestran los siguientes ajustes:

![](_page_8_Picture_11.jpeg)

Pulse las teclas de navegación Arriba o Abajo para seleccionar la hora de inicio **"Start Time ".** Con las teclas de navegación IZQUIERDA O DERECHA puede establecer la hora de inicio de la grabación - **Recording Start Time**. Presione el botón **OK** para confirmar la configuración.

Pulse las teclas de navegación Arriba o Abajo para seleccionar la hora de parada **"End Time ".** Con las teclas de navegación IZQUIERDA O DERECHA puede establecer la hora de fin de la grabación - **Recording End Time**.

Presione el botón **OK** para confirmar la configuración.

Seleccione **Exit** con las teclas de navegación ARRIBA/ABAJO para volver al menú principal **Main Menu.**

### **8.6. Grabación con detección de movimiento**

![](_page_9_Picture_5.jpeg)

Presione la tecla **Menu** para ver el menú principal. Presione las teclas de navegación IZQUIERDA o DERECHA para seleccionar el modo de grabación por detección de movimiento **"Motion Detection Mode"**. Presione **OK** para entrar. Se muestran los siguientes ajustes:

#### **Motion Detection (Detección de movimiento)**

Pulse las teclas de navegación Arriba o Abajo para seleccionar habilitar **"Enable".** Use las teclas IZQUIERDA o DERECHA para activar o desactivar la función: **ON o OFF**.

Si selecciona **ON**, se encenderá en el modo de grabación por **Grabación de movimiento**. Presione el botón **OK** para confirmar la selección.

> Motion Detection (Detección de movimiento) Icono

![](_page_9_Picture_11.jpeg)

![](_page_9_Picture_12.jpeg)

Pulse las teclas de navegación Arriba o Abajo para seleccionar la sensibilidad **"Sensitivity".** Use las teclas IZQUIERDA o DERECHA para seleccionar **Hight/Standard/Low**. (Alta, estándar o baja). Presione el botón **OK** para confirmar la selección.

Pulse las teclas de navegación Arriba o Abajo para seleccionar Capturar **"Capture".** Use las teclas de navegación IZQUIERDA o DERECHA para seleccionar: **Take 1 photo, Take 3 photo, Take 5 photo, 5s video, 10s video, 30s video, 1 Min video.** Presione el botón **OK** para confirmar la configuración.

Seleccione **Exit** (salir) con las teclas de navegación ARRIBA/ABAJO para volver al menú principal **Main Menu.**

#### **8.7. Modo configuración**

![](_page_10_Picture_4.jpeg)

Presione la tecla **Menu** para ver el menú principal. Presione las teclas de navegación IZQUIERDA o DERECHA para seleccionar el modo de configuración **"Setting"**. Presione **OK** para entrar.

Se muestran los siguientes ajustes:

#### **Setting (Ajustes)**

Pulse las teclas de navegación SUBIR o BAJAR para seleccionar Sincronizar **"Pair"** y presione **OK** para confirmar la selección. Use las teclas IZQUIERDA o DERECHA para seleccionar las cámaras- **Cameras.**

#### Setting Pale Date & Time Auto Switch Setting Language Advanced Setting Reset to Factory Default About & Version Rxit

#### **Pair (Emparejamiento)**

Seleccione **CAM1** y pulse **OK**  para sincronizar con la cámara. Si sincroniza correctamente, verá esta imagen. Con CAM2, CAM3, CAM4 , el procedimiento de sincronización es el mismo. Seleccione **Exit** (salir) con las teclas de navegación ARRIBA/ABAJO para volver al menú principal **Main Menu.**

![](_page_10_Figure_12.jpeg)

![](_page_11_Picture_159.jpeg)

![](_page_12_Picture_135.jpeg)

#### **MODO IDIOMA (bajo el modo de configuración)**

Pulse las teclas de navegación Arriba o Abajo para seleccionar el idioma **"Language".** Pulse la tecla **OK** para introducirlo.

Con las teclas de navegación IZQUIERDA o DERECHA puede seleccionar el idioma deseado. Presione el botón **OK** para confirmar la selección.

![](_page_12_Picture_136.jpeg)

#### **Advanced Setting**

Pulse las teclas ARRIBA o ABAKP para seleccionar **"Calidad".** Presione las teclas IZQUIERDA O DERECHA para seleccionar **ALTA o BAJA.** 

Presione el botón **OK** para confirmar la selección.

Seleccione **Exit** (salir) con las teclas de navegación ARRIBA/ABAJO para volver al **Menú principal.**

#### **Advanced Setting**

Pulse las teclas ARRIBA o ABAJO para seleccionar el formato de salida TV**"TV out format ".** La configuración predeterminada es **NTSC.**

Use las teclas IZQUIERDA o DERECHA para seleccionar **PAL o NTSC.** Presione el botón **OK** para confirmar la selección.

Seleccione **Exit** (salir) con las teclas ARRIBA/ABAJO para volver al menú principal **Main Menu.**

![](_page_13_Picture_152.jpeg)

![](_page_13_Picture_153.jpeg)

![](_page_13_Picture_154.jpeg)

#### **Modo de Sueño**

Pulse las teclas de navegación ARRIBA o ABAJO para seleccionar **"Modo de sueño".**

Presione el botón **OK** para confirmar la selección.

```
Setting
Pair
Date & Time
Auto Switch Setting
Language
Advanced Setting
Reset to Factory Default
About & Version
Sleep Mode
Exit
```
#### **Sleep Mode**

Pulse las teclas de navegación ARRIBA o ABAJO para seleccionar **"Enable".** Use las teclas IZQUIERDA o DERECHA para activar o desactivar

la función: **ON o OFF**. Seleccione **ON**, para el **Modo de sueño automático**. Seleccione: 5, 15, 30, 45 segundos o 1 minuto.

![](_page_14_Picture_7.jpeg)

![](_page_14_Picture_8.jpeg)

#### **9. Indicadores de fortaleza de la señal - Descripción**

![](_page_15_Figure_1.jpeg)

10. Problema: No hay vídeo  $\rightarrow$  Asegúrese de que la cámara y el monitor estén en

el rango de alcance.

#### **11. Contenido del paquete**

Easy Security Camera TX-28, 1x Cámara inalámbrica, Receptor de vídeo inalámbrico 7" TFT LCD, Cable USB-a-Mini-USB (para conectar a un PC), Cable de enlace, Adaptador de alimentación para la cámara, Adaptador de alimentación para el receptor, Tuercas y tornillos, Manual de usuario.

![](_page_15_Picture_89.jpeg)

### **12. Especificaciones técnicas CÁMARA**

### **Receptor inalámbrico (Monitor) & Cámara**

Frecuencia 2,4GHz / Banda 2,4GHz

Potencia de transmisión radiada máx. 80–100mW

![](_page_16_Picture_122.jpeg)

#### **13. Especificaciones técnicas RECEPTOR inalámbrico**

### **14. Información de seguridad importante**

Utilice solamente el **Conversor CC** proporcionado. El fabricante no se responsabiliza por ninguna pérdida causada por el uso de un conversor CC diferente al suministrado por el fabricante. No toque el conversor con material conductor (por ejemplo, anillos). Utilice una toma que se corresponda con el conversor CC. El uso de una toma inapropiada puede causar descarga eléctrica o incendio.

**BATERÍA:** Recargue siempre la batería completamente (1) antes de usar el producto. Debe estar totalmente descargada antes de cargarla de nuevo. Cargar y descargar en exceso acorta la vida de la batería. El periodo de utilización de la batería puede llegar a recortarse, cuando se recorte mucho, puede que deba cambiar la batería (es normal que con el uso el tiempo vaya disminuyendo).

### **Advertencias**

 No intente desarmar el dispositivo, ya que podría provocar un cortocircuito o causar daños.

 No deje caer ni agite el dispositivo ya que podría romper la mecánica o las placas de circuito internas.

 Mantenga el dispositivo en un entorno seco y ventilado. Evite la humedad y las temperaturas elevadas.

- Mantenga el dispositivo fuera del alcance de los niños.
- El dispositivo se calentará si se usa durante mucho tiempo. Esto es normal.
- Use el accesorio suministrado por fábrica.

# **Apéndice: La instalación de "My Secure"**

### **15. Conexión de la Cámara Set TX-28 a través de "My Secure"**

Conecte el monitor del TX-28 con un ordenador/ordenador portátil a través del cable Mini USB incluido (Mini USB al receptor, USB al ordenador).

Instale el software **SIPCam** desde el CD-ROM incluido y siga las instrucciones de instalación en la pantalla. Después de la instalaciín se ha completado, este icono se muestra votre desktop.

![](_page_17_Picture_4.jpeg)

Haga doble clic en el icono y ejecutar el **SIPCam**. En los iconos ocultos [del lado derecho de la barra de tareas de abajo] a encontrar el icono de SIPCam (ver foto). Haga clic con el botón derecho del ratón sobre el icono. A continuación, seleccione "Opciones" (ver foto).

![](_page_17_Picture_6.jpeg)

Elija en "Selección Cámara" el "Dispositivo Vídeo USB" y haga clic en le bóton "OK". Cuando ya ha instalado el **Technaxx App "My Secure",** puedes iniciar sesión con el **Cam ID/User y Login Password (ambos se pueden encontrar en el monitor lado posterior).** 

![](_page_17_Picture_8.jpeg)

Instalar **"My Secure"** en su ordenador o ordenador portátil. Usted puede encontrar el software para "My Secure" en el CD-ROM incluido o en este link: **www.technaxx.de/support.** Debido a los nuevos acontecimientos, ver las actualizaciones de **"My Secure"** en este link: **www.technaxx.de/support** 

Coloque el CD de instalación en el CD-ranura del ordenador/ordenador portátil. Siga el proceso de instalación en la pantalla para instalar "My Secure".

Una vez completada la instalación, "My Secure" se inicia automáticamente. Haga clic en el bóton "WAN" y la entrada de **Cam ID/User y Login Password (ambos se pueden encontrar en el monitor lado posterior).** Luego haga clic en el bóton Login (iniciar sesión).

![](_page_18_Picture_3.jpeg)

**Para Android, iPhone o otro iOS Smartphone, buscar y descargar "My Secure APP"** en la tienda de Google Play store y Apple APP store. Siga el proceso de la instalación en la pantalla de su Smartphone. El manual de usuario para el "My **Secure APP"** se puede encontrar aquí: **www.technaxx.de/support**  Sigue este link para descargar el software más reciente.

**ATENCIÓN:** Si desea seguir viento la Cámara Set TX-28 a través de WLAN, la conexión (con el cable USB incluido) entre la Cámara Set TX-28 y su ordenador/ordenador portátil debe estar activo todo el tiempo.

**ATENCIÓN:** Siempre debe estar disponible una red inalámbrica existente.